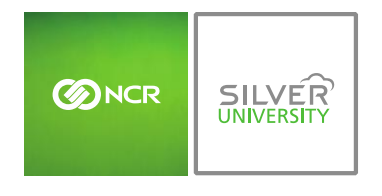

# **PREFACE**

In this module, you will learn:

How to create recipes from your list of raw ingredients within Console

## **RECIPE CREATION**

Keep in mind that if Console is supporting your brand with inventory management, this feature may not be accessible within your Console account.

To create recipes you will need to navigate to the **Product Management** module and click **Inventory**.

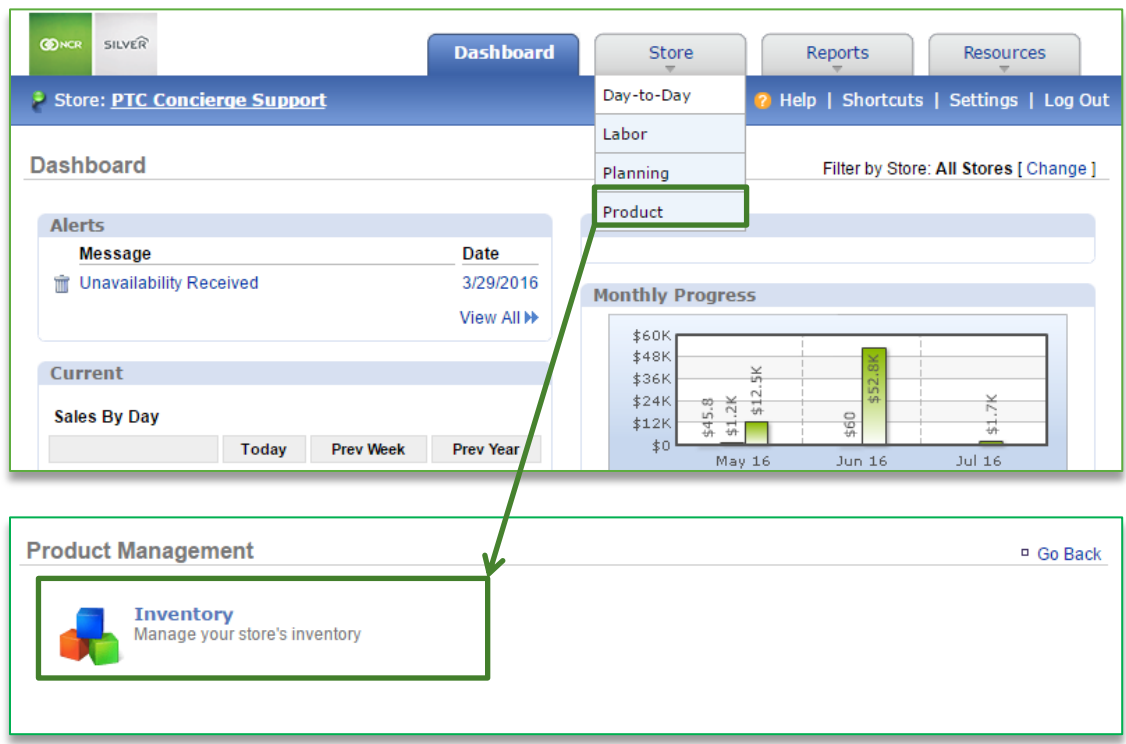

### TO EXPORT INVENTORY

1. Click **Inventory Tools**

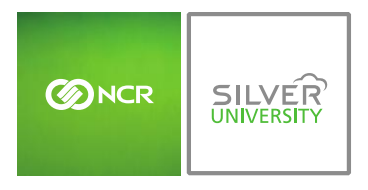

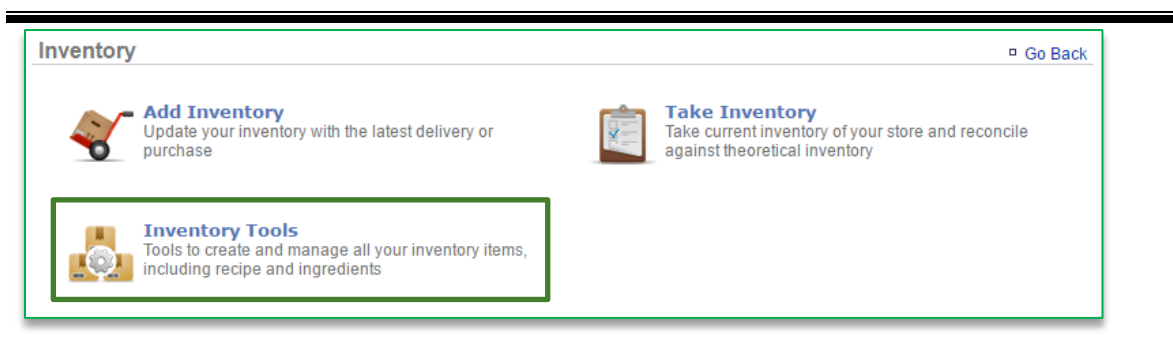

#### 2. Click **Manage Inventory**

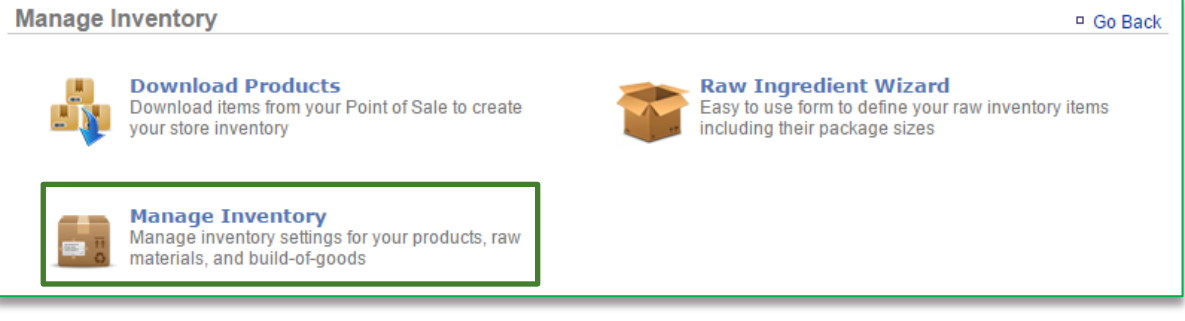

- 3. Click the **Products (or Modifiers)** folder to the left of the screen to expand the category
- 4. Click a subcategory
- 5. Click an item within the sub category

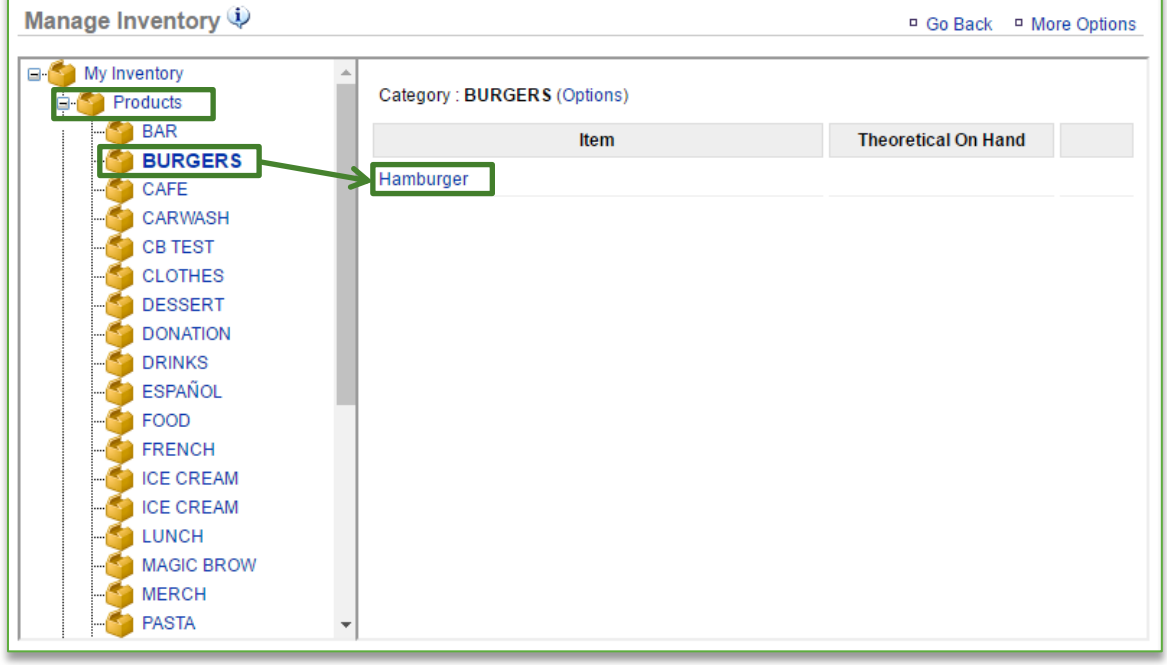

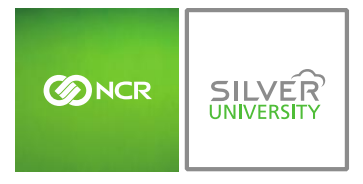

### 6. Click **Edit Recipe**

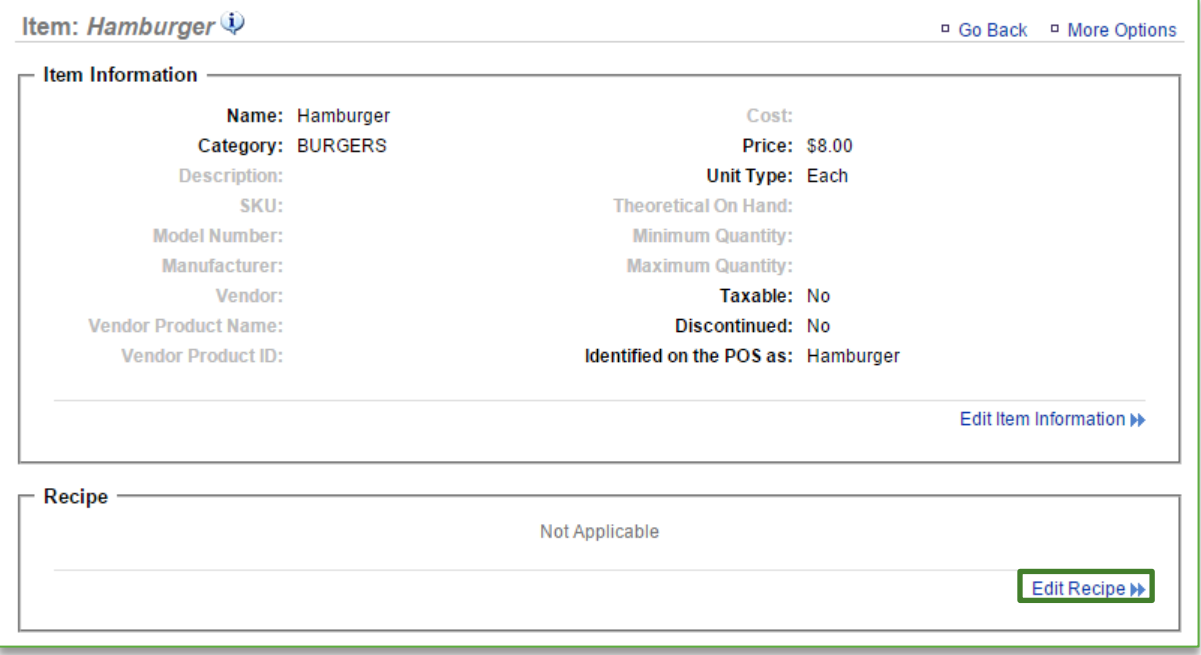

### 7. Click **Select Recipe Items**

## 8. Click **Add New Item**

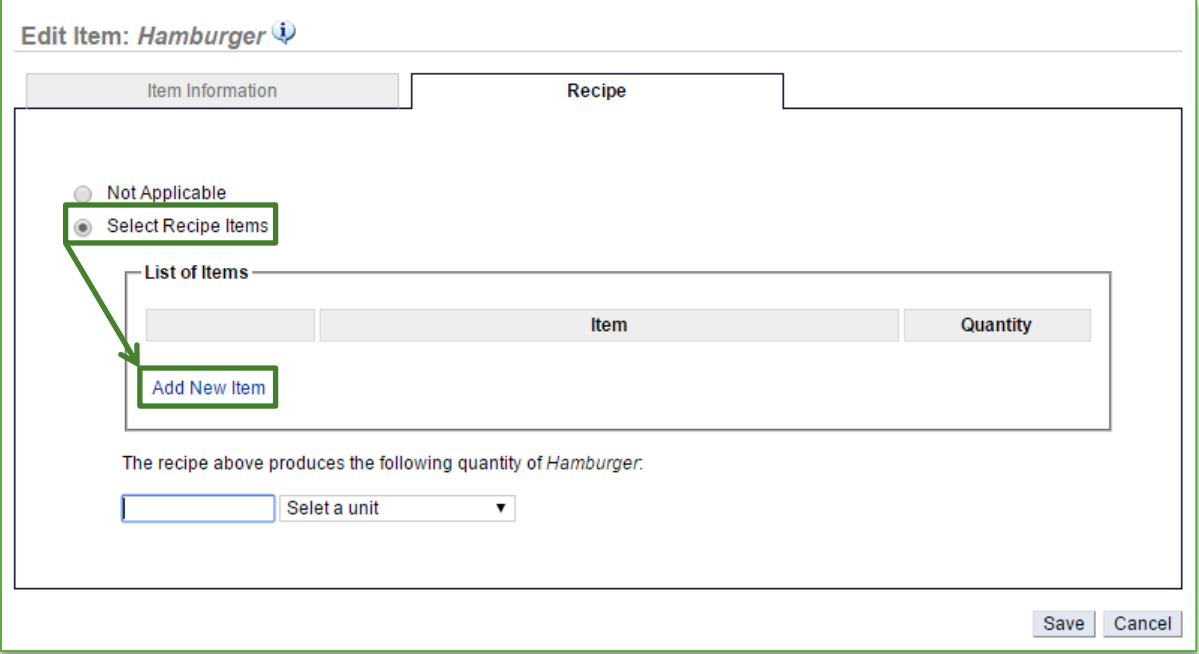

9. Click the **Raw Ingredients** folder to expand the selection

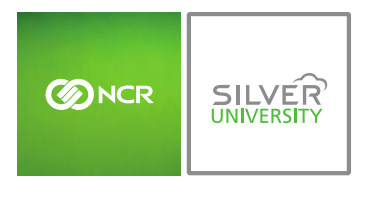

- 10. Select desired subcategory
- 11. Select applicable item within the subcategory
- 12. Enter quantity
- 13. Select Units
- 14. Click **Save**

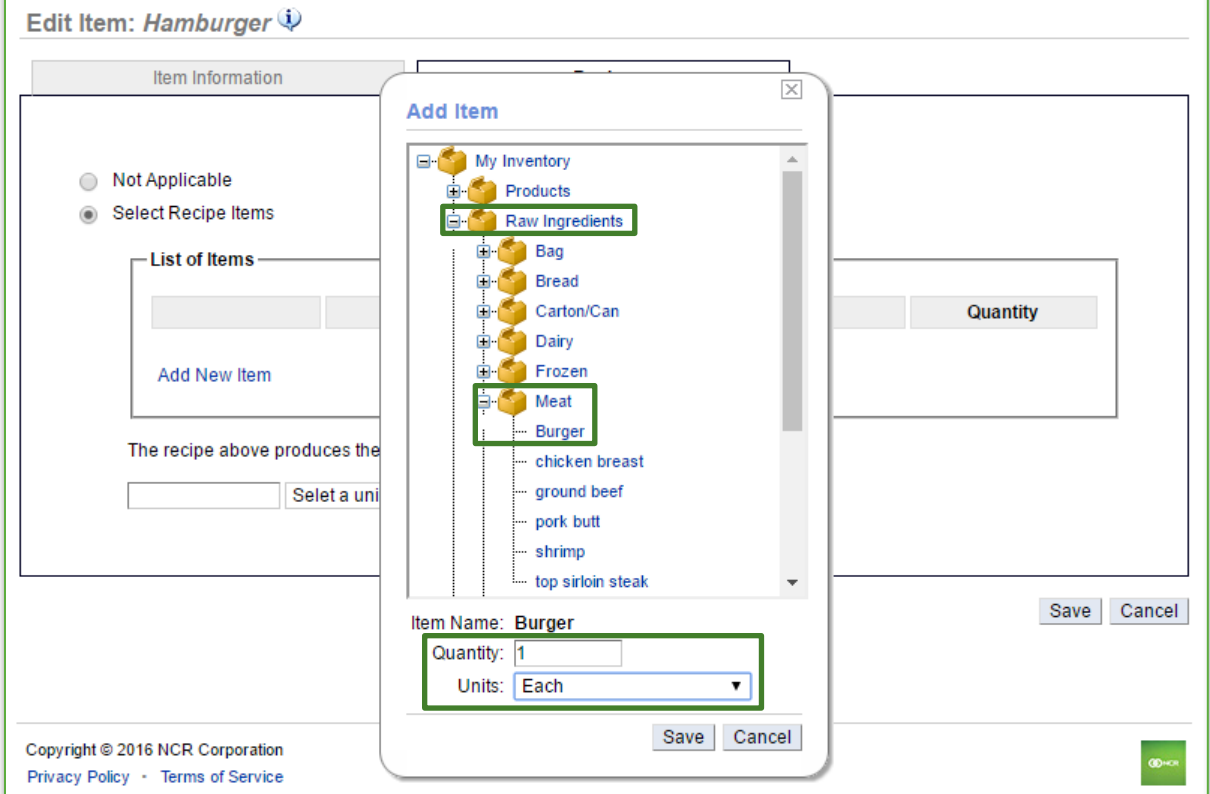

- 15. Each item will appear within the list of items for this recipe
	- a. Continue adding items until you have completed your recipe
	- b. Keep in mind that quantity and units will vary based off of how you receive the item
	- c. It is important that the recipe usage compliments the unit of measure that the raw ingredient is set up with. For example:
		- i. If you set up Burger Patties as a raw ingredient and they are delivered as a case of 100 patties, the recipe units should reference the number of patties used to create that recipe (e.g. 1 each)
		- ii. If you set up a Ketchup as a raw ingredient and it is delivered as a 1 gallon container, the recipe units should reference the number of ounces used to create that recipe (e.g. 2 ounces)

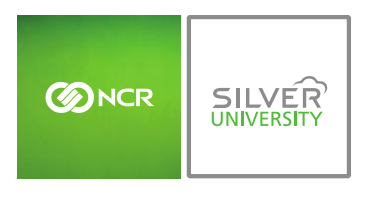

- 16. Enter the quantity of the item that the recipe build yields. For example:
	- a. For a hamburger, the total quantity for the recipe items shown yields 1 each (or 1 hamburger)

#### 17. Click **Save**

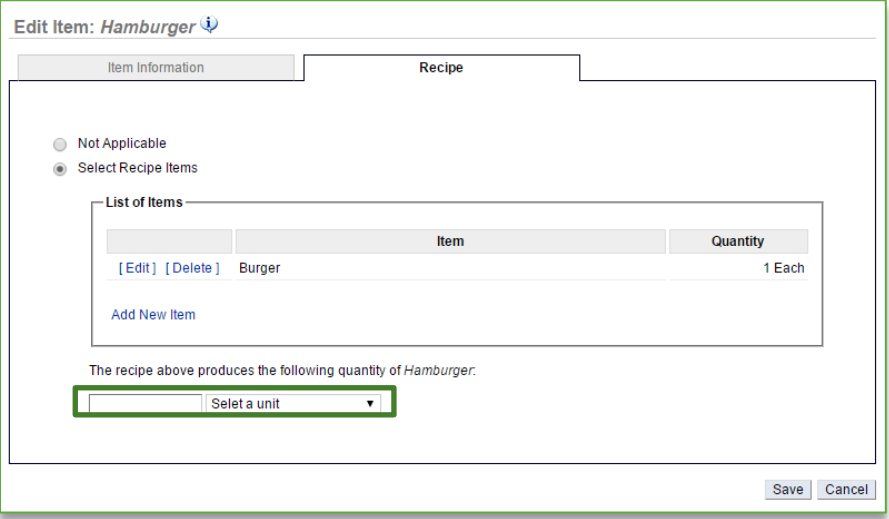

18. You will be redirected to the Item Information screen which now reflects the cost of goods for that item. Click **Go Back** to navigate back to the Manage Inventory screen to continue building recipes

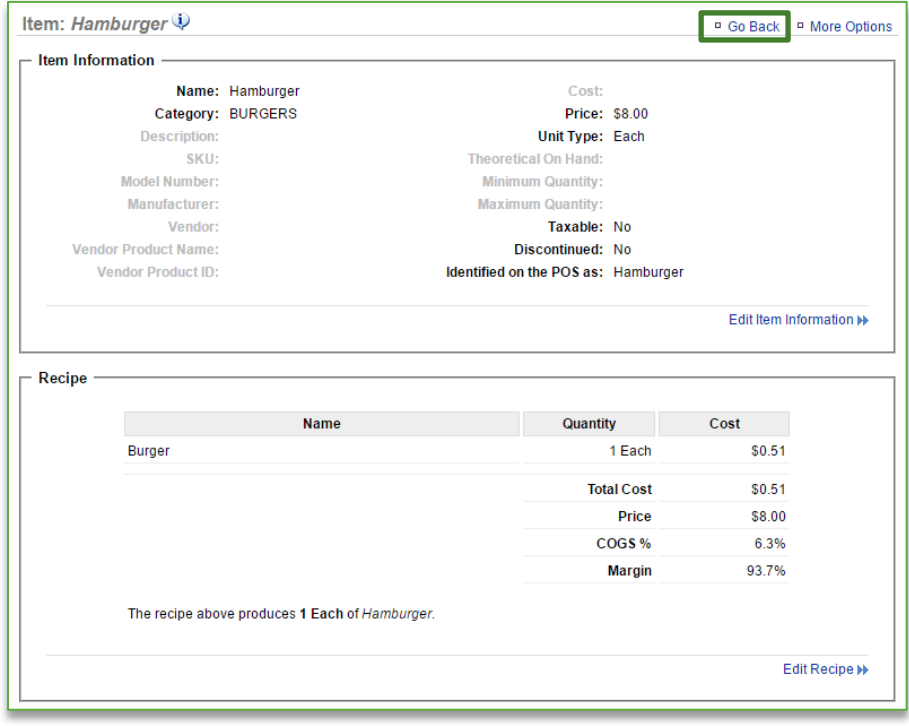